## brother

Intern Ethernet-printserver med multiprotokolunderstøttelse og trådløs printserver

# NETVÆRKSBRUGSANVISNING

Denne Netværksbrugsanvisning indeholder nyttige oplysninger om netværksindstillinger med din Brother-printer. Du kan også finde oplysninger om understøttede protokoller og detaljerede tip til fejlfinding.

Du kan hente den nyeste brugsanvisning fra Brother supportwebside på ([support.brother.com\)](http://support.brother.com/). Du kan også hente de nyeste drivere og hjælpeprogrammer til din printer, finde ofte stillede spørgsmål og tip til fejlfinding eller læse mere om særlige udskrivningsløsninger fra Brother support-webside.

## **Gælder følgende modeller**

Denne brugsanvisning gælder for følgende modeller: RJ-4040

## **Definitioner af bemærkninger**

Vi anvender følgende ikoner gennem hele denne brugsanvisning:

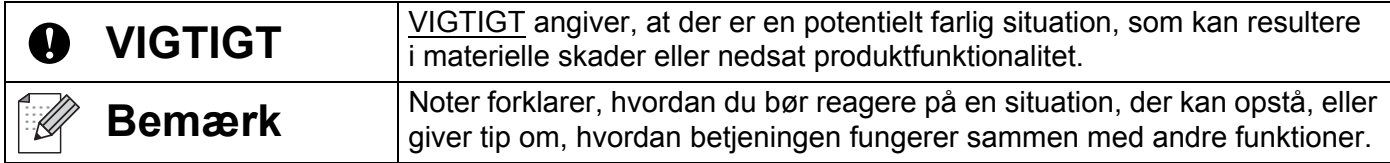

## **Bemærkning om udarbejdelsen og udgivelsen**

Denne vejledning er blevet udarbejdet og udgivet under tilsyn af Brother Industries, Ltd., og den indeholder de seneste produktbeskrivelser og specifikationer.

Denne vejlednings indhold og dette produkts specifikationer kan ændres uden varsel.

Brother forbeholder sig retten til uden varsel at foretage ændringer af de indeholdte specifikationer og materialer og kan ikke holdes ansvarlig for nogen skader (herunder følgeskader), der skyldes anvendelse af de præsenterede materialer, herunder, men ikke begrænset til, typografiske fejl og andre fejl i forbindelse med publikationen.

© 2012 Brother Industries, Ltd. Alle rettigheder forbeholdes.

## **VIGTIG BEMÆRKNING**

- Dette produkt er kun godkendt til brug i det land, hvor det er købt. Produktet må ikke bruges i andre lande end dér, hvor det er købt, da det muligvis ikke overholder reglerne for el og trådløs telekommunikation i andre lande.
- Windows XP i dette dokument omfatter Windows XP Professional og Windows XP Home Edition. Desuden repræsenterer Windows XP i dette dokument ikke Windows XP x64 Edition.
- Windows Vista repræsenterer i dette dokument alle udgaver af Windows Vista.
- Windows 7 repræsenterer i dette dokument alle udgaver af Windows 7.
- Windows Server 2003 i dette dokument repræsenterer ikke Windows Server 2003 x64 Edition.
- Windows Server 2008 repræsenterer i dette dokument Windows Server 2008 og Windows Server 2008 R2.
- Ikke alle modeller fås i alle lande.

## **Indholdsfortegnelse**

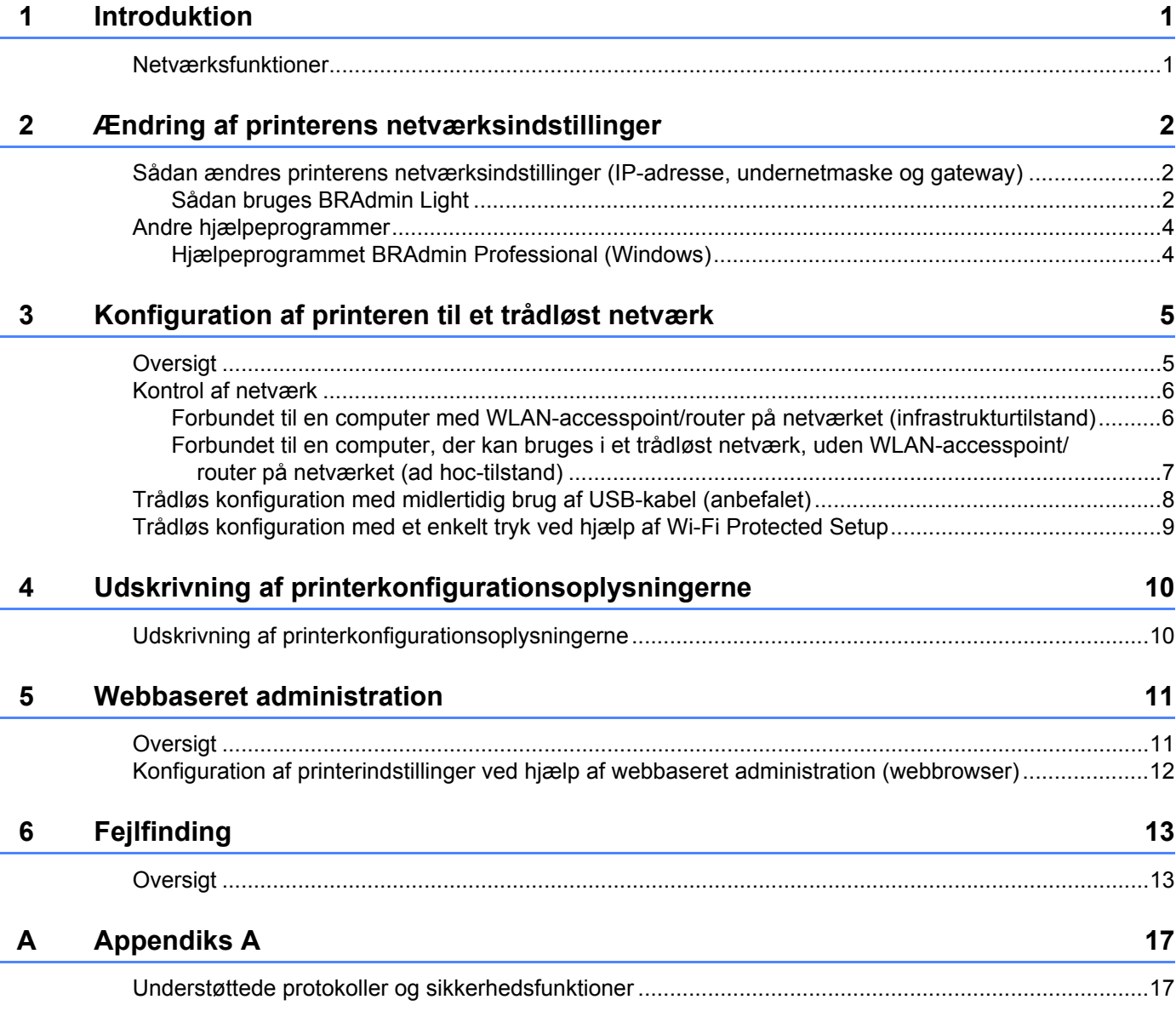

#### $\mathbf B$ **Appendiks B**

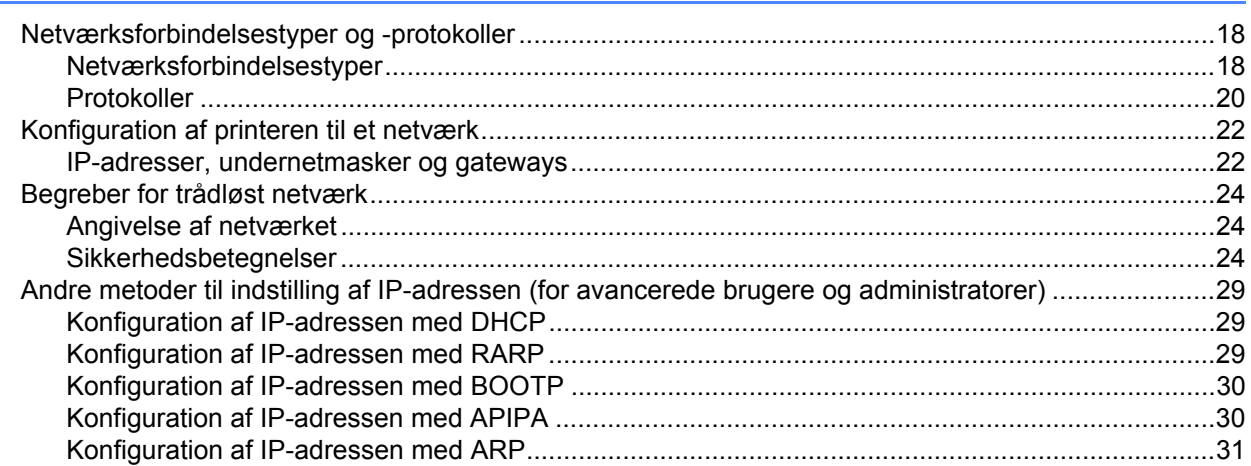

18

## <span id="page-4-1"></span>**Netværksfunktioner <sup>1</sup>**

<span id="page-4-0"></span>**1**

Brother-printeren kan deles på et IEEE 802.11b/g/n trådløst Ethernet-netværk ved hjælp af den interne netværksprintserver. Printserveren understøtter forskellige funktioner og forbindelsesmetoder afhængigt af det operativsystem, du bruger, på et netværk, der understøtter TCP/IP. I skemaet herunder kan du se, hvilke netværksfunktioner og -forbindelser der understøttes af hvert operativsystem.

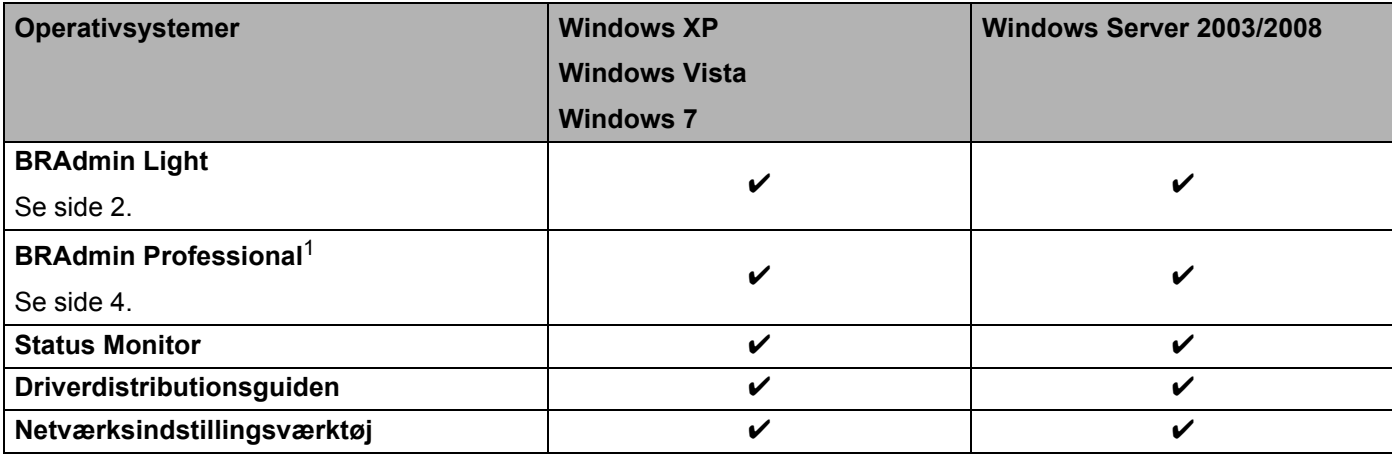

<span id="page-4-2"></span><sup>1</sup> BRAdmin Professional kan hentes på [support.brother.com](http://support.brother.com/)

## <span id="page-5-0"></span>**Ændring af printerens netværksindstillinger <sup>2</sup>**

## <span id="page-5-4"></span><span id="page-5-1"></span>**Sådan ændres printerens netværksindstillinger (IP-adresse, undernetmaske og gateway) <sup>2</sup>**

#### <span id="page-5-3"></span><span id="page-5-2"></span>**Sådan bruges BRAdmin Light <sup>2</sup>**

Hjælpeprogrammet BRAdmin Light bruges til den første konfiguration af netværkstilsluttede Brother-enheder. Det kan også søge efter Brother-produkter i et TCP/IP-miljø, vise status og konfigurere grundlæggende netværksindstillinger som f.eks. IP-adresser.

#### **Installation af BRAdmin Light <sup>2</sup>**

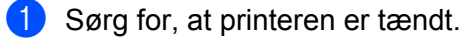

- 
- b Tænd computeren. Luk alle igangværende programmer inden konfiguration.
- **3** Sæt den medfølgende cd-rom i cd-rom-drevet. Åbningsskærmbilledet vises automatisk. Hvis skærmen med modelnavne vises, skal du vælge din printer. Hvis sprogskærmen vises, skal du vælge dit sprog.
- d Cd-rom'ens hovedmenu vises. Klik på **Installation af hjælpeprogram**.
- e Klik på **BRAdmin Light**, og følg instruktionerne på skærmen.

#### **Bemærk**

- Du kan også hente den seneste version af hjælpeprogrammet Brother BRAdmin Light på [support.brother.com](http://support.brother.com/). Dette hjælpeprogram findes kun til Windows.
- Hvis du har brug for mere avanceret printerstyring, kan du bruge den seneste version af hjælpeprogrammet Brother BRAdmin Professional, som kan hentes på [support.brother.com.](http://support.brother.com/) Dette hjælpeprogram findes kun til Windows.
- Hvis du bruger en firewall, anti-spyware eller antivirussoftware, skal du deaktivere den midlertidigt. Når du er sikker på, at du kan udskrive, kan du aktivere den igen.
- Nodenavnet vises i det aktuelle BRAdmin Light-vindue. Standardnodenavnet for printserveren i printeren er "BRNxxxxxxxxxxxx" eller "BRWxxxxxxxxxxxx". ("xxxxxxxxxxxx" er baseret på printerens MAC-adresse/Ethernet-adresse.)
- Standardadgangskoden for Brother-printservere er access.

#### **Indstilling af IP-adresse, undernetmaske og gateway ved hjælp af BRAdmin Light <sup>2</sup>**

**1** Start BRAdmin Light. Klik på **Start**/**Alle programmer**/**Brother**/**BRAdmin Light**/**BRAdmin Light**.

b BRAdmin Light søger automatisk efter nye enheder.

Ændring af printerens netværksindstillinger

**3** Dobbeltklik på den enhed, der ikke er konfigureret.

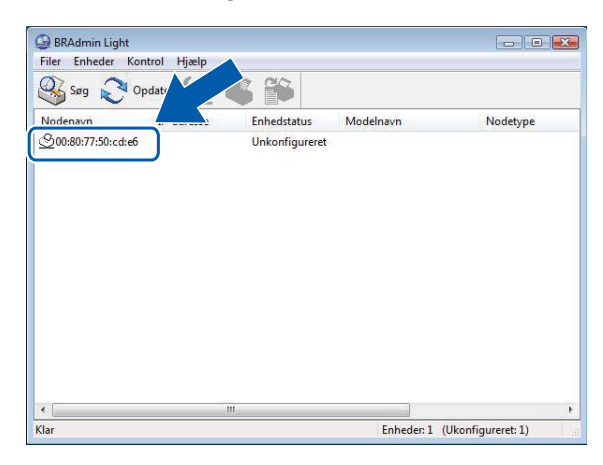

#### **Bemærk**

- Hvis du ikke bruger en DHCP/BOOTP/RARP-server, vises enheden som **Ukonfigureret** på BRAdmin Light-hjælpeprogrammets skærm.
- Du kan finde nodenavnet og MAC-adressen ved at udskrive printerindstillingerne. (Se *[Udskrivning af](#page-13-2)  [printerkonfigurationsoplysningerne](#page-13-2)* >> side 10.)
- d Vælg **STATIC** under **Boot-metode**. Indtast printserverens **IP-adresse**, **Undernetmaske** og **Gateway** (hvis der er behov for det).

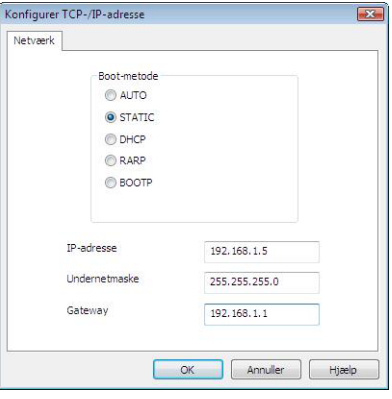

e Klik på **OK**.

Når IP-adressen er programmeret korrekt, vises Brother-printserveren på listen over enheder.

## <span id="page-7-0"></span>**Andre hjælpeprogrammer <sup>2</sup>**

Din Brother-printer kan bruges med følgende hjælpeprogrammer ud over hjælpeprogrammet BRAdmin Light. Du kan ændre dine netværksindstillinger med disse hjælpeprogrammer.

#### <span id="page-7-2"></span><span id="page-7-1"></span>**Hjælpeprogrammet BRAdmin Professional (Windows) <sup>2</sup>**

BRAdmin Professional er et hjælpeprogram til mere avanceret styring af netværkstilsluttede Brother-enheder. Dette hjælpeprogram kan søge efter Brother-produkter på dit netværk og vise enhedens status fra et letlæseligt Stifinder-lignende vindue, der ændrer farve, så hver enkelt enheds status kan identificeres. Du kan konfigurere indstillinger for netværk og enheder og har mulighed for at opdatere enhedens firmware fra en Windows-computer på dit LAN. BRAdmin Professional kan også logføre andre Brother-enheders aktiviteter på netværket og eksportere logdata i HTML-, CSV-, TXT- eller SQL-format.

Du kan finde flere oplysninger og hente programmet på [support.brother.com](http://support.brother.com/)

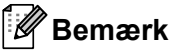

- Brug den seneste version af hjælpeprogrammet BRAdmin Professional, som kan hentes på [support.brother.com](http://support.brother.com/). Dette hjælpeprogram findes kun til Windows.
- Hvis du bruger en firewall, anti-spyware eller antivirussoftware, skal du deaktivere den midlertidigt. Når du er sikker på, at du kan udskrive, kan du aktivere den igen.
- Nodenavnet vises i det aktuelle BRAdmin Professional-vindue. Standardnodenavnet er "BRNxxxxxxxxxxxx" eller "BRWxxxxxxxxxxxxx". ("xxxxxxxxxxxxx" er baseret på printerens MAC-adresse/Ethernet-adresse.)

## **3**

## <span id="page-8-0"></span>**Konfiguration af printeren til et trådløst netværk <sup>3</sup>**

## <span id="page-8-1"></span>**Oversigt <sup>3</sup>**

Hvis du ønsker at slutte printeren til et trådløst netværk, skal du følge installationsproceduren i Brugsanvisningen. Konfiguration ved hjælp af installations-cd-rom'en og et USB-kabel anbefales. Ved hjælp af denne metode kan du nemt slutte printeren til et trådløst netværk.

I dette kapitel findes yderligere metoder til trådløs konfiguration og flere oplysninger om, hvordan du konfigurerer indstillingerne for trådløse netværk. Du kan finde flere oplysninger om TCP/IP-indstillinger under *[Sådan ændres](#page-5-4)  [printerens netværksindstillinger \(IP-adresse, undernetmaske og gateway\)](#page-5-4)* >> side 2.

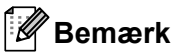

• For at opnå optimal dokumentudskrivning hver dag skal du bruge Brother-printeren så tæt på WLANaccesspointet/routeren som muligt og sørge for, at der står mindst muligt i vejen. Store genstande og vægge mellem de to enheder samt interferens fra andet elektronisk udstyr kan påvirke dataoverførselshastigheden for dokumenter.

På grund af disse faktorer er en trådløs forbindelse muligvis ikke den bedste metode for alle typer dokumenter og anvendelsesområder. Du kan bruge USB for at opnå den højeste hastighed.

• Inden du konfigurerer indstillingerne for det trådløse netværk, skal du kende dit SSID og netværksnøglen.

## <span id="page-9-0"></span>**Kontrol af netværk <sup>3</sup>**

#### <span id="page-9-1"></span>**Forbundet til en computer med WLAN-accesspoint/router på netværket (infrastrukturtilstand) <sup>3</sup>**

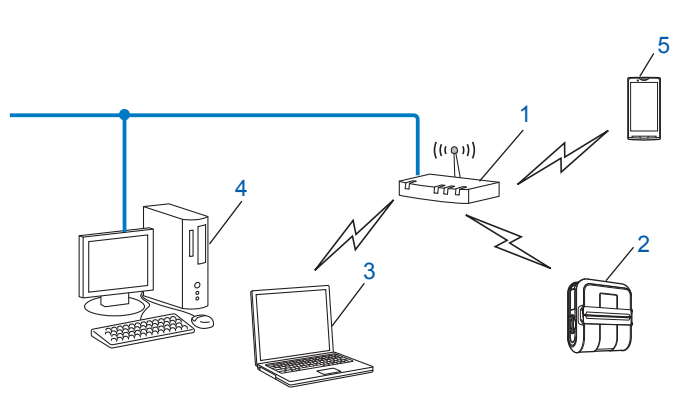

- <span id="page-9-2"></span>**1 WLAN-accesspoint/router[1](#page-9-2)**
	- <sup>1</sup> Hvis computeren understøtter Intel® My WiFi Technology (Intel® MWT), kan du bruge computeren som et Wi-Fi Protected Setup-kompatibelt accesspoint.
- **2 Trådløs netværksprinter (din printer)**
- **3 Computer med trådløs funktionalitet forbundet til WLAN-accesspoint/router**
- **4 Kabelforbundet computer (der ikke kan bruges i et trådløst netværk) forbundet til WLANaccesspoint/router med et Ethernet-kabel**
- **5 Smartphone**

#### **Installeringsmetode <sup>3</sup>**

Den følgende vejledning omfatter de metoder, du kan installere din Brother-printer i et trådløst netværk på. Vælg den metode, du ønsker at bruge til dit netværk.

■ Trådløs konfiguration med midlertidig brug af USB-kabel (anbefalet)

Se *[Trådløs konfiguration med midlertidig brug af USB-kabel \(anbefalet\)](#page-11-0)* >> side 8.

■ Trådløs konfiguration med et enkelt tryk ved hjælp af WPS

Se *[Trådløs konfiguration med et enkelt tryk ved hjælp af Wi-Fi Protected Setup](#page-12-0)*  $\triangleright$  side 9.

#### <span id="page-10-0"></span>**Forbundet til en computer, der kan bruges i et trådløst netværk, uden WLAN-accesspoint/router på netværket (ad hoc-tilstand) <sup>3</sup>**

Denne type netværk har ikke et centralt WLAN-accesspoint eller en trådløs router. Hver enkelt trådløse klient kommunikerer direkte med hinanden. Når den trådløse Brother-printer (din printer) er en del af dette netværk, modtager den alle udskriftsjob direkte fra den computer, der sender udskriftsdataene.

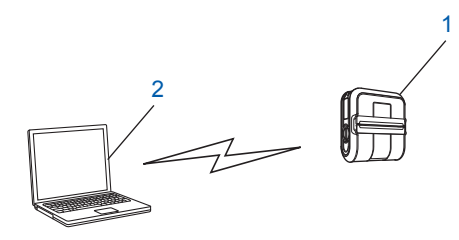

**1 Trådløs netværksprinter (din printer)**

#### **2 Computer, der kan bruges i et trådløst netværk**

Vi kan ikke garantere den trådløse netværksforbindelse med Windows Server-produkter i ad hoc-tilstand.

For brugere af Apple-mobilenheder:

Afhængigt af enhedens model og OS-version, kan du muligvis ikke tilslutte til din printer i Ad-Hoc-tilstand. For yderligere information, om din printers kompatibilitet med Apple-enheder, kan du besøge Brothers supportwebside på [support.brother.com.](http://support.brother.com/)

## <span id="page-11-0"></span>**Trådløs konfiguration med midlertidig brug af USB-kabel (anbefalet) <sup>3</sup>**

Til denne metode anbefales det, at du anvender en computer, der er sluttet trådløst til dit netværk.

Du kan fjernkonfigurere printeren fra en computer på netværket ved hjælp af et USB-kabel  $(A)^1$ .

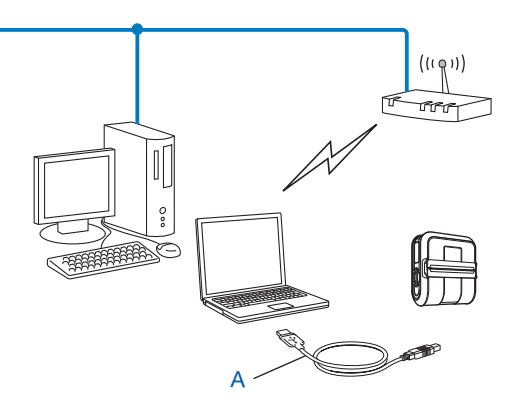

<span id="page-11-1"></span><sup>1</sup> Du kan konfigurere printerens trådløse indstillinger ved at forbinde den midlertidigt til en kabelforbundet eller en trådløs computer med et USB-kabel.

Du kan finde installationsproceduren i Brugsanvisningen.

## <span id="page-12-0"></span>**Trådløs konfiguration med et enkelt tryk ved hjælp af Wi-Fi Protected Setup <sup>3</sup>**

Du kan bruge WPS til nemt at konfigurere de trådløse netværksindstillinger, hvis dit WLAN-accesspoint eller din router (A) understøtter Wi-Fi Protected Setup (PBC<sup>1</sup>).

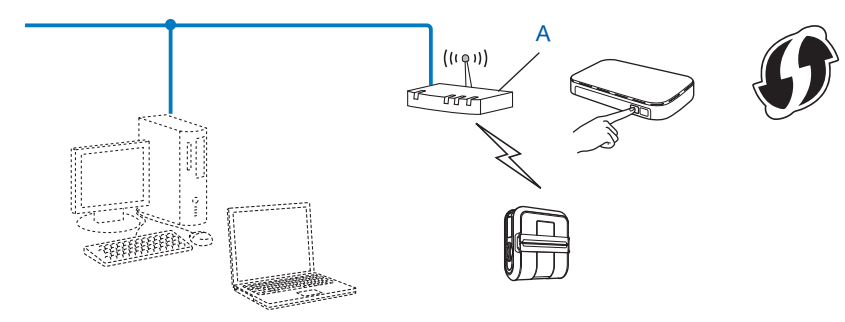

<span id="page-12-1"></span><sup>1</sup> Trykknapkonfiguration.

Du kan finde installationsproceduren i Brugsanvisningen.

# **4**

## <span id="page-13-2"></span><span id="page-13-0"></span>**Udskrivning af printerkonfigurationsoplysningerne <sup>4</sup>**

## <span id="page-13-1"></span>**Udskrivning af printerkonfigurationsoplysningerne <sup>4</sup>**

Du kan bruge knappen t $\Delta$  (Fremfør) til at udskrive en rapport med en liste over følgende printerindstillinger:

- **Programversion**
- **Printers brugshistorik**
- Manglende punkt-testmønster
- Information om hjælpeprogramindstilling
- Liste over overførte data
- Information om netværksindstilling
- Information om Wi-Fi-indstilling

#### - 12 **Bemærk**

- Du kan bruge hjælpeprogrammet til på forhånd at angive, hvilke elementer der skal udskrives.
- Nodenavnet vises i printerindstillingerne. Standardnodenavnet er "BRNxxxxxxxxxxxx" eller "BRWxxxxxxxxxxxx". ("xxxxxxxxxxxx" er baseret på printerens MAC-adresse/Ethernet-adresse.)
- a Sørg for, at der er ilagt en 101,6 mm bonrulle, og at RD-rullerummets dæksel er lukket.
- Tænd printeren.
- Tryk på knappen  $f \upharpoonright (Fremf \varnothing r)$ , og hold den nede, indtil POWER (Strøm)-indikatoren begynder at blinke grønt.

Indstillingerne bliver udskrevet.

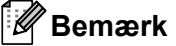

- Hvis du vil udskrive printerindstillingerne, anbefaler vi at bruge 101,6 mm kvitteringspapir eller en rulle uendelige labels.
- Denne handling kan også udføres med RJ-værktøjet. Yderligere oplysninger om RJ-værktøjet kan findes i Brugsanvisningen.

**5**

## <span id="page-14-0"></span>**Webbaseret administration <sup>5</sup>**

## <span id="page-14-1"></span>**Oversigt <sup>5</sup>**

Du kan bruge en almindelig webbrowser til at administrere en printer på dit netværk med HTTP. Når du bruger webbaseret administration, er følgende muligt:

- At få vist oplysninger om printerstatus
- At ændre netværksindstillinger som f.eks. TCP/IP-information
- At få vist oplysninger om softwareversion af printeren og printserveren
- At ændre netværks- og printerkonfigurationsoplysninger

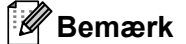

Vi anbefaler Microsoft® Internet Explorer<sup>®</sup> 7.0/8.0 eller Firefox<sup>®</sup> 3.6 til Windows. Sørg altid for, at JavaScript og cookies er aktiveret, uanset hvilken browser du bruger.

For at kunne bruge webbaseret administration skal dit netværk bruge TCP/IP, og printeren og computeren skal have en gyldig IP-adresse.

### <span id="page-15-1"></span><span id="page-15-0"></span>**Konfiguration af printerindstillinger ved hjælp af webbaseret administration (webbrowser) <sup>5</sup>**

Du kan bruge en almindelig webbrowser til at ændre printserverens indstillinger via HTTP (Hyper Text Transfer Protocol).

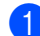

Skriv http://printerens\_IP-adresse/ i browseren (hvor printerens\_IP-adresse er IP-adressen eller printserverens navn).

For eksempel:

http://192.168.1.2/ (hvis printerens IP-adresse er 192.168.1.2).

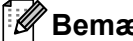

**Bemærk**

Hvis du har redigeret hosts-filen på din computer eller bruger DNS, kan du også angive printserverens DNS-navn. Printserveren understøtter TCP/IP og NetBIOS, og du kan derfor også angive printserverens NetBIOS-navn. NetBIOS-navnet kan ses på siden med printerindstillinger. Det tildelte NetBIOS-navn er de første 15 tegn i nodenavnet og vises som standard som "BRNxxxxxxxxxxxxx", hvor "xxxxxxxxxxxxx" er Ethernet-adressen.

#### **2** Klik på Netværkskonfiguration.

Indtast et brugernavn og en adgangskode. Brugernavnet er admin, og standardadgangskoden er access.

d Klik på **OK**.

e Du kan nu ændre printerserverindstillingerne.

<span id="page-16-0"></span>**Fejlfinding <sup>6</sup>**

## <span id="page-16-1"></span>**Oversigt <sup>6</sup>**

**6**

I dette kapitel forklares det, hvordan du kan løse almindelige netværksproblemer, du kan komme ud for, når du bruger din Brother-printer. Hvis du efter at have læst dette kapitel ikke kan løse problemet, bedes du besøge Brother support-webside på: [support.brother.com](http://support.brother.com/)

#### <span id="page-16-2"></span>**Sørg for, at følgende elementer er konfigureret, inden du læser dette kapitel.**

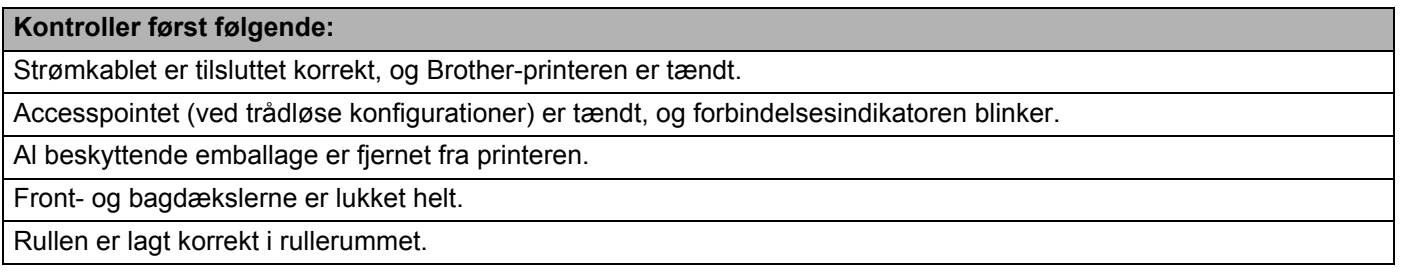

#### **Jeg kan ikke fuldføre konfigurationen af det trådløse netværk.**

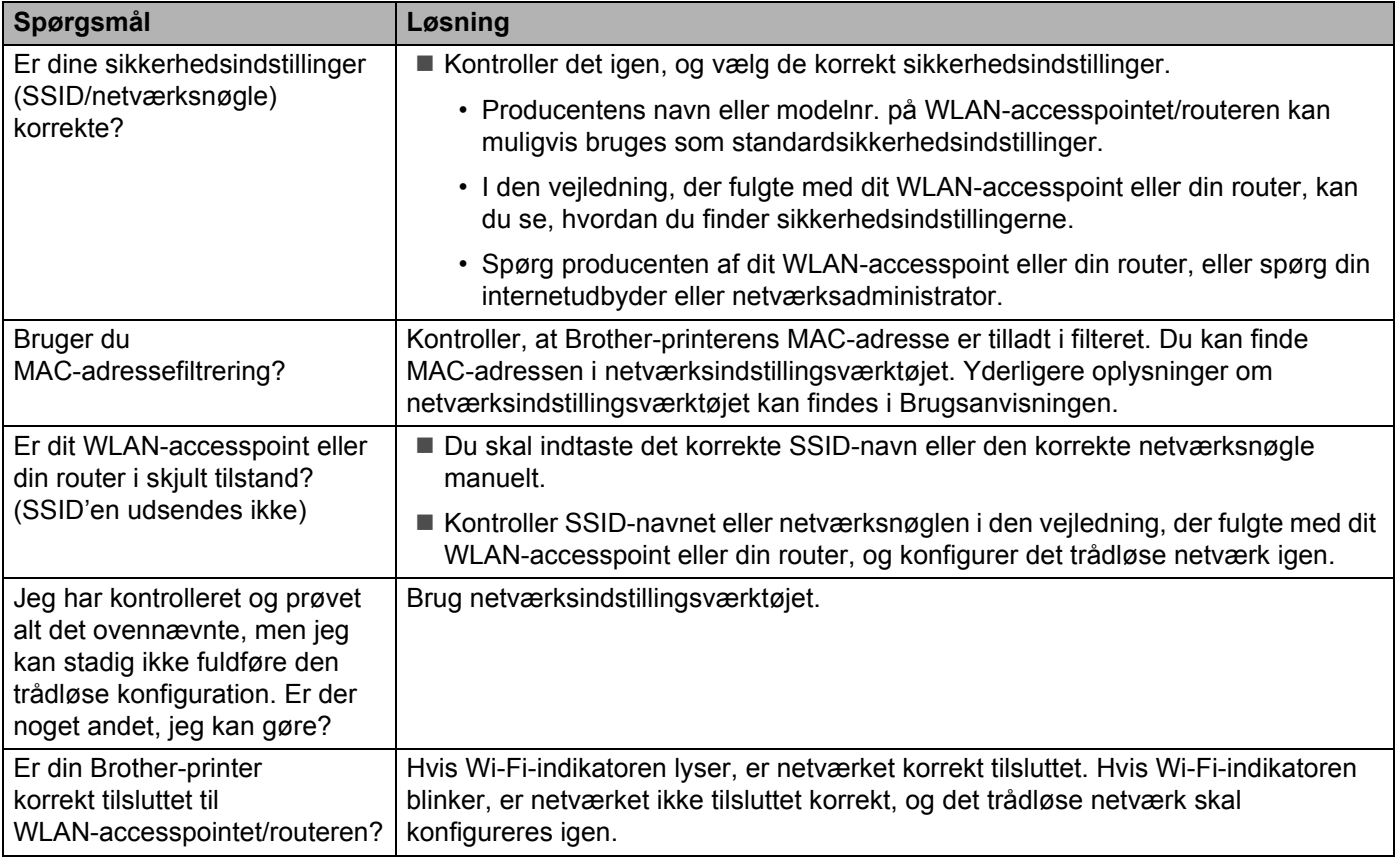

**6**

#### <span id="page-17-0"></span>**Brother-printeren bliver ikke fundet på netværket under installation af RJ-4040.**

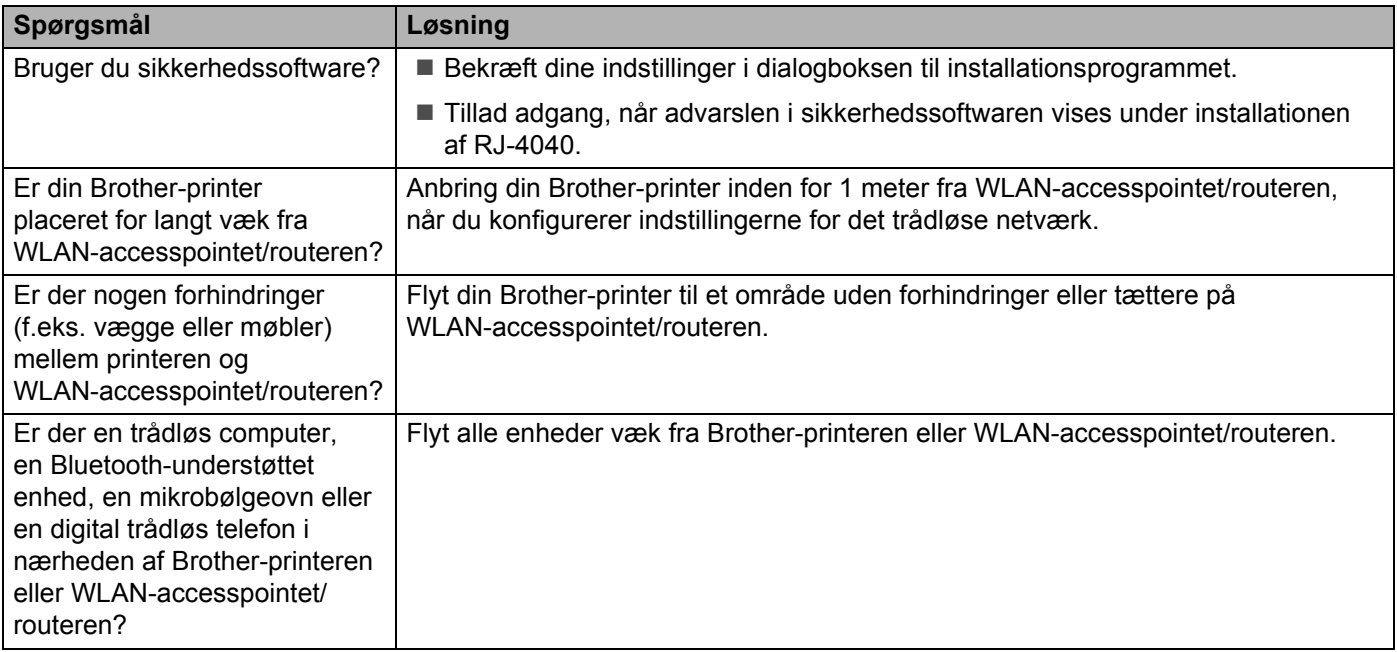

#### **Brother-printeren kan ikke udskrive via det trådløse netværk. Brother-printeren bliver ikke fundet på netværket efter fuldført installation.**

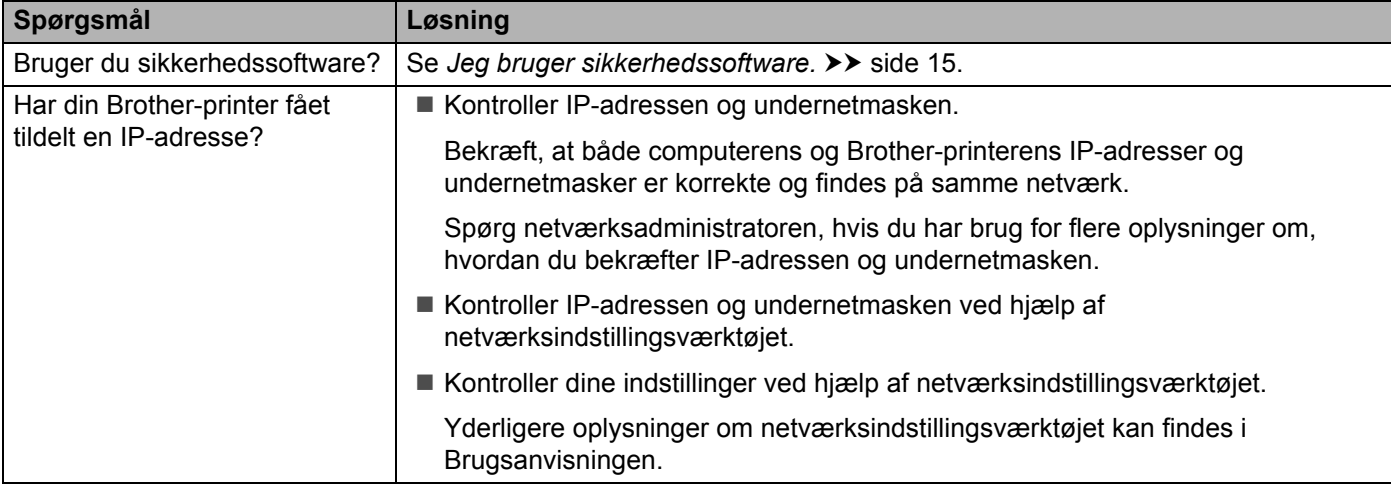

#### **Brother-printeren kan ikke udskrive via det trådløse netværk. Brother-printeren bliver ikke fundet på netværket efter fuldført installation. (fortsat)**

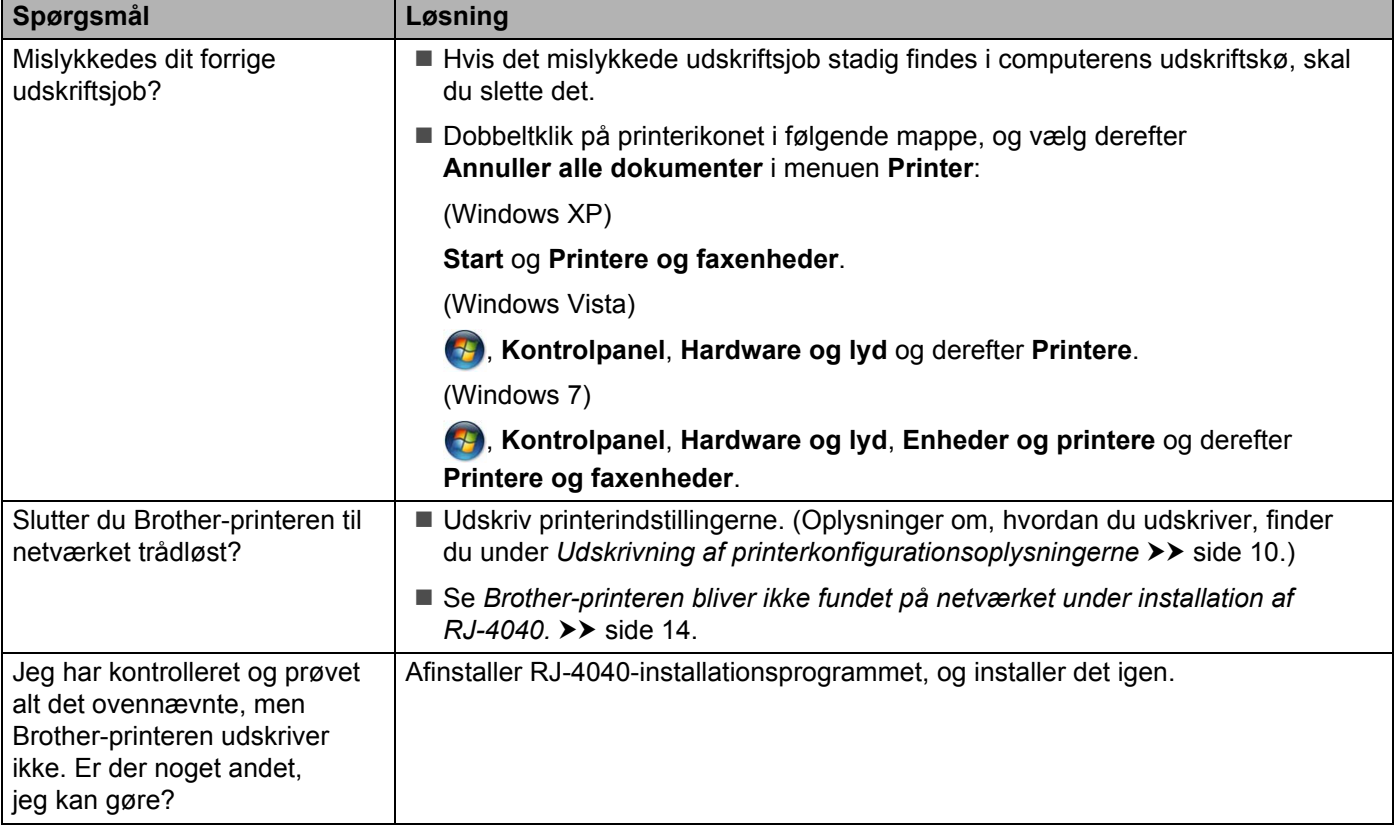

#### <span id="page-18-0"></span>**Jeg bruger sikkerhedssoftware.**

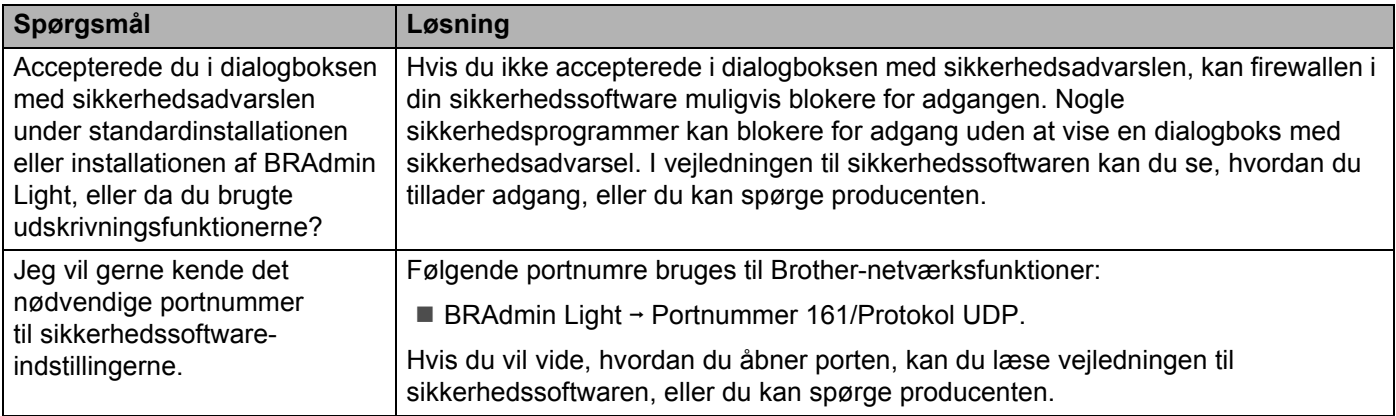

#### **Jeg vil kontrollere, at mine netværksenheder fungerer korrekt.**

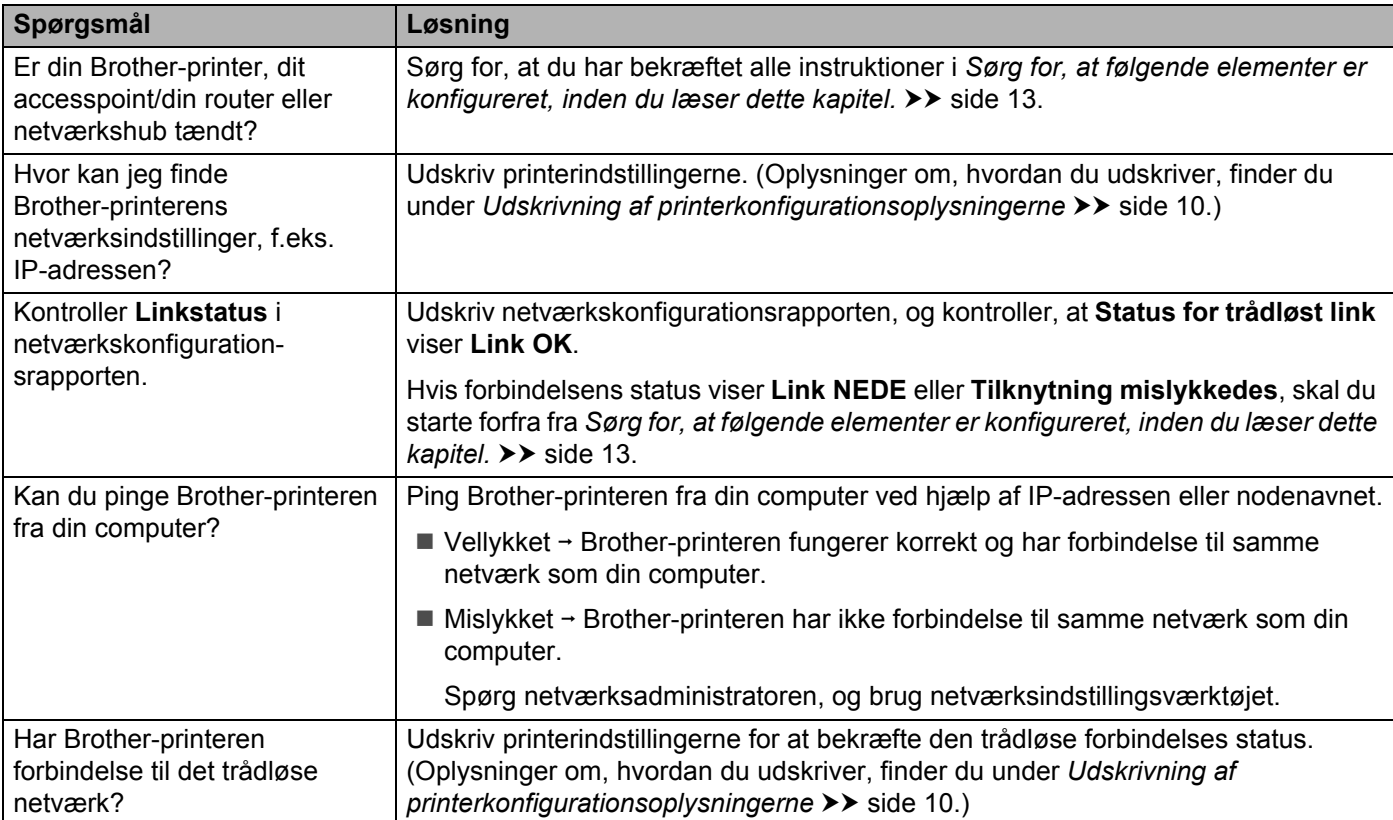

<span id="page-20-0"></span>**Appendiks A <sup>A</sup>**

**A**

## <span id="page-20-2"></span><span id="page-20-1"></span>**Understøttede protokoller og sikkerhedsfunktioner**

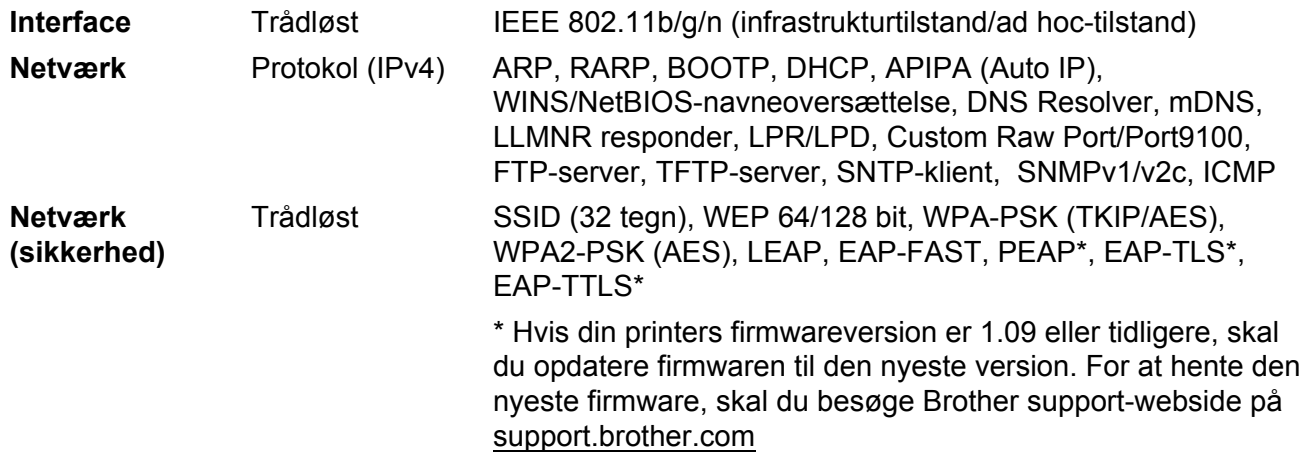

<span id="page-21-0"></span>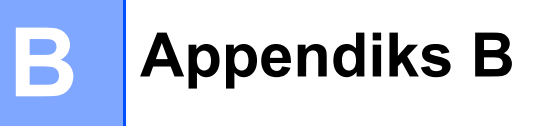

I dette afsnit finder du grundlæggende oplysninger om Brother-printerens avancerede netværksfunktioner samt generelle netværkstermer og almindelige termer.

De understøttede protokoller og netværksfunktionerne er afhængige af den model, du bruger.

### <span id="page-21-1"></span>**Netværksforbindelsestyper og -protokoller <sup>B</sup>**

#### <span id="page-21-2"></span>**Netværksforbindelsestyper**

#### **Eksempel på kabelbaseret netværksforbindelse**

#### **Peer-to-Peer-udskrivning med TCP/IP**

I et Peer-to-Peer-netværk sender og modtager de enkelte computere direkte til/fra alle enheder. Der er ingen central server, som kontrollerer filadgang eller printerdeling.

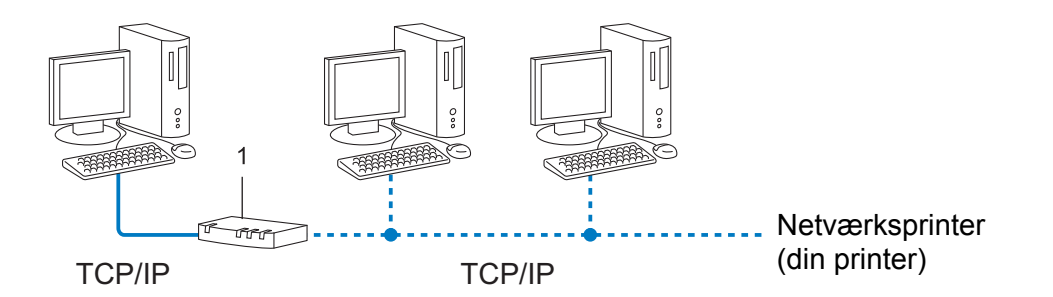

#### **1 Router**

- I et mindre netværk med 2 eller 3 computere anbefaler vi Peer-to-Peer-udskrivning, fordi det er nemmere at konfigurere end netværksdelte udskrivning. Se [Netværksdelt udskrivning](#page-22-0) >> side 19.
- Alle computerne skal bruge TCP/IP-protokollen.
- Brother-printeren skal have en korrekt IP-adressekonfiguration.
- Hvis du bruger en router, skal gatewayadressen konfigureres på computerne og på Brother-printeren.

Appendiks B

#### <span id="page-22-0"></span>**Netværksdelt udskrivning <sup>B</sup>**

I et netværksdelt miljø sender de enkelte computere data via en centralt styret computer. Denne type computer kaldes ofte en "server" eller "printserver". Dens opgave består i at administrere udskrivningen af alle udskriftsjob.

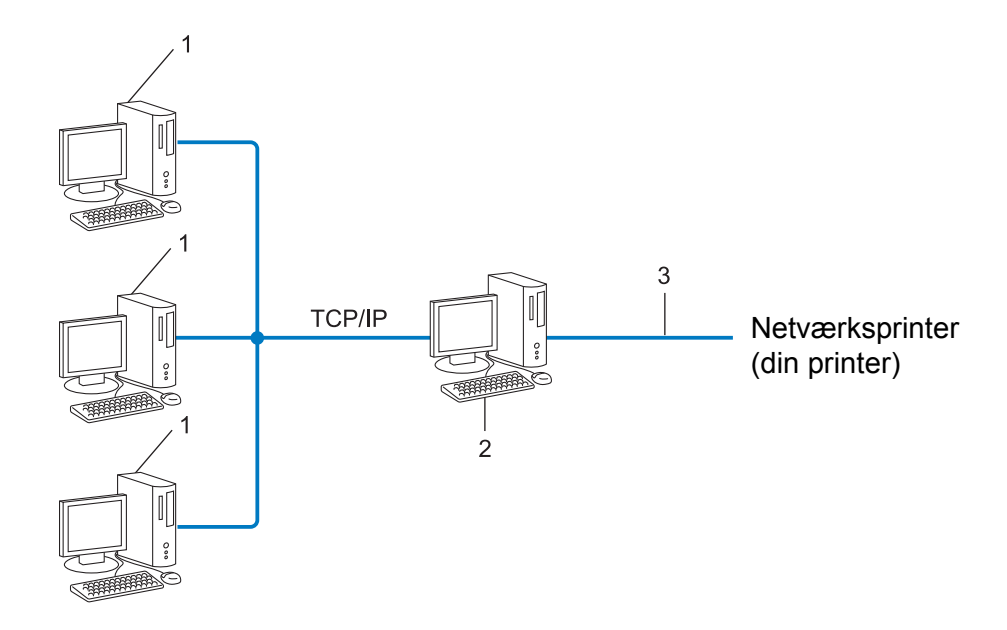

- **1 Klientcomputer**
- **2 2 "Server" eller "printserver"**
- **3 TCP/IP eller USB**
- I et større netværk anbefaler vi et netværksdelt udskrivningsmiljø.
- "Serveren" eller "printserveren" skal bruge TCP/IP-printprotokollen.
- Brother-printeren skal have en korrekt IP-adressekonfiguration, medmindre printeren er tilsluttet via USB eller det serielle interface på serveren.

#### <span id="page-23-0"></span>**Protokoller**

#### **TCP/IP-protokoller og -funktioner <sup>B</sup>**

Protokoller er de standardiserede regelsæt for transmission af data i et netværk. Protokollerne giver brugerne mulighed for at få adgang til netværkstilsluttede ressourcer.

Den printserver, der bruges på Brother-printeren, understøtter TCP/IP-protokollen (Transmission Control Protocol/Internet Protocol).

TCP/IP er den mest almindelige protokolfamilie, der bruges til kommunikation via f.eks. internettet og e-mail. Denne protokol kan bruges på næsten alle operativsystemer som f.eks. Windows, Windows Server, Mac OS X og Linux<sup>®</sup>. De følgende TCP/IP-protokoller er tilgængelige på Brother-printeren.

#### **Bemærk**

- Du kan konfigurere protokolindstillingerne ved hjælp af HTTP (webbrowser). (Se *[Konfiguration af](#page-15-1)  [printerindstillinger ved hjælp af webbaseret administration \(webbrowser\)](#page-15-1)* >> side 12.)
- Du kan se, hvilke protokoller din Brother-printer understøtter, under *[Understøttede protokoller og](#page-20-2)*  [sikkerhedsfunktioner](#page-20-2) >> side 17.

#### **DHCP/BOOTP/RARP <sup>B</sup>**

DHCP/BOOTP/RARP-protokollerne kan bruges til at konfigurere IP-adressen automatisk.

**Bemærk**

Hvis du vil bruge DHCP/BOOTP/RARP-protokollerne, bedes du kontakte din netværksadministrator.

#### **APIPA <sup>B</sup>**

Hvis du ikke tildeler en IP-adresse manuelt (ved hjælp af programmet BRAdmin) eller automatisk (ved hjælp af en DHCP/BOOTP/RARP-server), tildeler APIPA-protokollen (Automatic Private IP Addressing) automatisk en IP-adresse inden for intervallet 169.254.1.0 til 169.254.254.255.

#### **ARP <sup>B</sup>**

Address Resolution Protocol oversætter en IP-adresse til en MAC-adresse i et TCP/IP-netværk.

#### **DNS-klient <sup>B</sup>**

Brother-printserveren understøtter DNS-klientfunktionen (Domain Name System). Denne funktion gør printserveren i stand til at kommunikere med andre enheder ved hjælp af sit DNS-navn.

#### **NetBIOS-navnefortolkning**

Network Basic Input/Output System-navnefortolkning gør det muligt at hente IP-adressen fra en anden enhed ved hjælp af dens NetBIOS-navn under netværkstilslutningen.

#### **WINS <sup>B</sup>**

Windows Internet Name Service er en oplysningstjeneste for NetBIOS-navnefortolkningen, der består i at konsolidere en IP-adresse og et NetBIOS-navn på det lokale netværk.

Appendiks B

#### **LPR/LPD <sup>B</sup>**

Ofte anvendte udskrivningsprotokoller på TCP/IP-netværk.

#### **Custom Raw Port (standardindstillingen er Port 9100) <sup>B</sup>**

En anden ofte anvendt udskrivningsprotokol på TCP/IP-netværk. Den muliggør interaktiv datatransmission.

#### **mDNS <sup>B</sup>**

mDNS gør Brother-printserveren i stand til automatisk at konfigurere sig selv til at fungere i et Mac OS X-system med Simple Network Configuration.

#### **SNMP <sup>B</sup>**

SNMP (Simple Network Management Protocol) bruges til at administrere netværksenheder, herunder computere, routere og netværksforberedte Brother-printere. Brother-printserveren understøtter SNMPv1 og SNMPv2.

#### **LLMNR <sup>B</sup>**

Protokollen LLMNR (Link-Local Multicast Name Resolution) finder navnene på tilstødende computere, hvis netværket ikke har en DNS-server (Domain Name System). Funktioner LLMNR Responder virker i både IPv4- og IPv6-miljøer, når du bruger en computer, der har funktionen LLMNR Sender, som f.eks. Windows Vista og Windows 7.

## <span id="page-25-0"></span>**Konfiguration af printeren til et netværk**

#### <span id="page-25-1"></span>**IP-adresser, undernetmasker og gateways <sup>B</sup>**

Hvis du vil bruge printeren i et TCP/IP-netværksmiljø, skal du konfigurere dens IP-adresse og undernetmaske. Den IP-adresse, som du tildeler printserveren, skal være på det samme logiske netværk som dine værtscomputere. Hvis den ikke er det, skal du konfigurere undernetmasken og gatewayadressen korrekt.

#### **IP-adresse <sup>B</sup>**

En IP-adresse er en række tal, som identificerer hver enkelt enhed, der er tilsluttet et netværk. En IP-adresse består af fire tal adskilt af punktummer. Hvert tal ligger mellem 0 og 255.

- Eksempel: i et lille netværk vil man normalt ændre det sidste tal.
	- 192.168.1.1
	- 192.168.1.2
	- 192.168.1.3

#### **Sådan tildeles IP-adressen til din printserver: <sup>B</sup>**

Hvis du har en DHCP/BOOTP/RARP-server i dit netværk, henter printserveren automatisk sin IP-adresse fra den server.

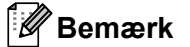

På mindre netværk er DHCP-serveren muligvis også routeren.

Du kan finde flere oplysninger om DHCP, BOOTP og RARP under: *[Konfiguration af IP-adressen med DHCP](#page-32-1)* >> side 29. *[Konfiguration af IP-adressen med BOOTP](#page-33-0)* >> side 30. *[Konfiguration af IP-adressen med RARP](#page-32-2)* >> side 29.

Hvis du ikke har en DHCP/BOOTP/RARP-server, vil APIPA-protokollen (Automatic Private IP Addressing) automatisk tildele en IP-adresse inden for intervallet 169.254.1.0 til 169.254.254.255. Du kan finde flere oplysninger om APIPA under *[Konfiguration af IP-adressen med APIPA](#page-33-1)* >> side 30.

Appendiks B

#### **Undernetmaske**

Undernetmasker begrænser netværkskommunikationen.

- Eksempel: Computer 1 kan tale med Computer 2.
	- Computer 1

IP-adresse: 192.168. 1. 2

Undernetmaske: 255.255.255.0

• Computer 2

IP-adresse: 192.168. 1. 3

Undernetmaske: 255.255.255.0

Hvor 0 er i undernetmasken, er der ingen begrænsning for kommunikation ved denne del af adressen. I ovennævnte eksempel betyder det, at vi kan kommunikere med alle enheder, der har en IP-adresse, som begynder med 192.168.1.x. (hvor x. er tal mellem 0 og 255).

#### **Gateway (og router) <sup>B</sup>**

En gateway er et netværkspunkt, der fungerer som en indgang til et andet netværk og sender data, som transmitteres via netværket til en præcis destination. Routeren ved, hvor de data, der ankommer til gatewayen, skal dirigeres hen. Hvis en destination er på et eksternt netværk, sender routeren dataene til det eksterne netværk. Hvis dit netværk kommunikerer med andre netværk, skal du muligvis konfigurere gatewayens IP-adresse. Hvis du ikke kender gatewayens IP-adresse, skal du kontakte din netværksadministrator.

### <span id="page-27-0"></span>**Begreber for trådløst netværk**

#### <span id="page-27-1"></span>**Angivelse af netværket <sup>B</sup>**

#### **SSID (Service Set Identifier) og kanaler <sup>B</sup>**

Du er nødt til at konfigurere SSID og en kanal for at angive, hvilket trådløst netværk du vil oprette forbindelse til.

 $\blacksquare$  SSID

Hvert trådløse netværk har sit eget unikke netværksnavn, som teknisk betegnes som SSID eller ESSID (Extended Service Set Identifier). SSID er en værdi på 32 byte eller mindre og knyttes til accesspointet. De trådløse netværksenheder, du vil knytte til det trådløse netværk, bør passe til accesspointet. Accesspointet og de trådløse netværksenheder sender regelmæssigt trådløse pakker (betegnes som en beacon), der har SSID-informationen. Når din trådløse netværksenhed modtager en beacon, kan du identificere det trådløse netværk, der er tilstrækkeligt tæt på, til at radiobølgerne kan nå din enhed.

■ Kanaler

Trådløse netværk bruger kanaler. Hver enkelt trådløse kanal er på sin egen frekvens. Du kan bruge op til 14 forskellige kanaler, når du anvender et trådløst netværk. I mange lande er antallet af tilgængelige kanaler imidlertid begrænset.

#### <span id="page-27-2"></span>**Sikkerhedsbetegnelser**

#### **Godkendelse og kryptering**

De fleste trådløse netværk anvender en form for sikkerhedsindstillinger. Disse sikkerhedsindstillinger definerer godkendelsen (hvordan enheden identificerer sig selv på netværket) og kryptering (hvordan data krypteres, når de sendes på netværket). **Hvis du ikke angiver disse indstillinger korrekt, når du konfigurerer din trådløse Brother-printer, kan den ikke oprette forbindelse til det trådløse netværk.** Du skal derfor være omhyggelig med konfigurationen af disse indstillinger.

#### **Godkendelses- og krypteringsmetoder til et personligt trådløst netværk <sup>B</sup>**

Et personligt trådløst netværk er et lille netværk, som hvis du f.eks. bruger din printer i et trådløst netværk derhjemme, uden IEEE 802.1x-support.

Hvis du vil bruge din maskine i et IEEE 802.1x-understøttet trådløst netværk, kan du finde flere oplysninger under *[Godkendelses- og krypteringsmetoder til et trådløst virksomhedsnetværk](#page-29-0)* **>>** side 26.

#### $G$ odkendelsesmetoder

■ Åbent system

Trådløse enheder tillades adgang til netværket uden nogen form for godkendelse.

■ Delt nøgle

En hemmelig, forudbestemt nøgle deles af alle enheder, der skal have adgang til det trådløse netværk. Den trådløse Brother-printer bruger en WEP-nøgle som den forudbestemte nøgle.

WPA-PSK

Aktiverer en Wi-Fi Protected Access Pre-shared key (WPA-PSK), som gør det muligt for en trådløs Brother-printer at tilknytte sig accesspoints vha. TKIP eller AES for WPA-PSK.

WPA2-PSK

Aktiverer en Wi-Fi Protected Access Pre-shared key (WPA2-PSK), som gør det muligt for en trådløs Brother-printer at tilknytte sig accesspoints vha. AES for WPA2-PSK (WPA-Personal).

WPA-PSK/WPA2-PSK

Aktiverer en Wi-Fi Protected Access Pre-shared key (WPA-PSK/WPA2-PSK), som gør det muligt for en trådløs Brother-printer at tilknytte sig accesspoints ved hjælp af TKIP for WPA-PSK eller AES for WPA-PSK og WPA2-PSK (WPA-Personal).

#### **Hvis [Kommunikationstilstand] er sat til [Ad-hoc]**

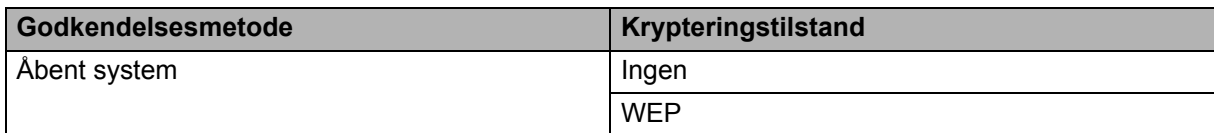

#### **Hvis [Kommunikationstilstand] er sat til [Infrastruktur]**

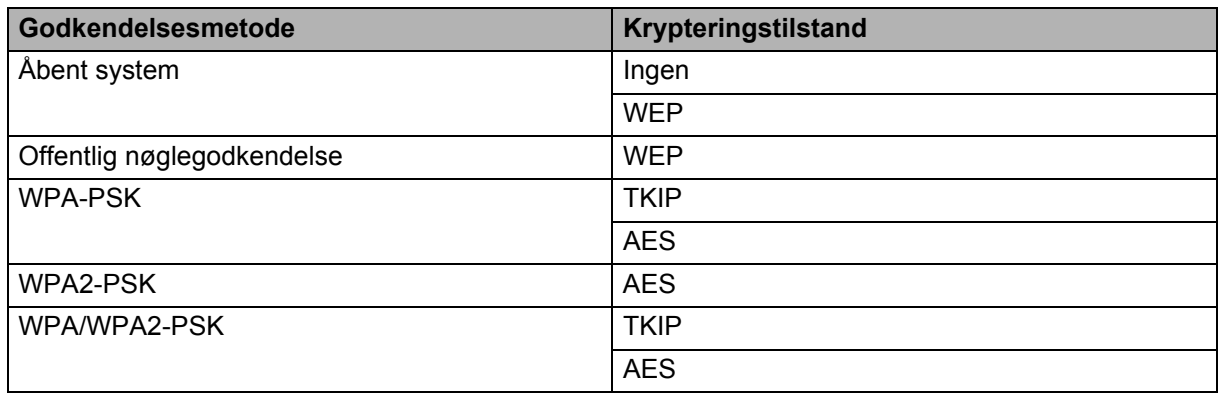

#### **Krypteringsmetoder**

**■** Ingen

Ingen krypteringsmetode bliver brugt.

■ WEP

Ved hjælp af WEP (Wired Equivalent Privacy) bliver data overført og modtaget med en sikkerhedsnøgle.

#### Appendiks B

#### $\blacksquare$  TKIP

TKIP (Temporal Key Integrity Protocol) giver en nøgle pr. session, hvilket kombinerer kontrol af meddelelsesintegritet og mekanisme til genindstilling af nøgle.

**AES** 

AES (Advanced Encryption Standard) er den stærke krypteringsstandard, der er Wi-Fi®-godkendt.

#### **Netværksnøgle**

Åbent system/delt nøgle med WEP

Nøglen er en værdi på 64 eller 128 bit, der skal indtastes i ASCII- eller hexadecimalt format.

• 64 (40) bit ASCII:

Bruger 5 bogstaver, f.eks. "WSLAN" (der skelnes mellem store og små bogstaver).

• 64 (40) bit hexadecimal:

Bruger 10 hexadecimale cifre, f.eks. "71f2234aba".

• 128 (104) bit ASCII:

Bruger 13 bogstaver, f.eks. "Wirelesscomms" (der skelnes mellem store og små bogstaver).

• 128 (104) bit hexadecimal:

Bruger 26 hexadecimale cifre, f.eks. "71f2234ab56cd709e5412aa2ba".

■ WPA-PSK/WPA2-PSK og TKIP eller AES

Bruger en Pre-Shared Key (PSK) på 8 eller flere tegn - maksimalt 63 tegn.

#### <span id="page-29-0"></span>**Godkendelses- og krypteringsmetoder til et trådløst virksomhedsnetværk <sup>B</sup>**

Et trådløst virksomhedsnetværk er et stort netværk, med IEEE 802.1x-understøttelse. Hvis du konfigurerer din printer i et IEEE 802.1x-understøttet trådløst netværk, kan du bruge de følgende godkendelses- og krypteringsmetoder.

#### $G$ odkendelsesmetoder

LEAP (for trådløse netværk)

Cisco LEAP (Light Extensible Authentication Protocol) er udviklet af Cisco Systems, Inc., som bruger et bruger-id og en adgangskode til godkendelse.

**EAP-FAST** 

EAP-FAST (Extensible Authentication Protocol-Flexible Authentication via Secured Tunnel) er udviklet af Cisco Systems, Inc., som bruger et bruger-id og en adgangskode til godkendelse, samt symmetriske nøglealgoritmer til at opnå en tunnelleret godkendelsesproces.

Brother-printeren understøtter følgende indre godkendelsesmetoder:

- EAP-FAST/NONE
- EAP-FAST/MS-CHAPv2
- EAP-FAST/GTC

#### **PEAP**

PEAP (Protected Extensible Authentication Protocol) er udviklet af Microsoft Corporation, Cisco Systems og RSA Security. PEAP opretter en krypteret SSL (Secure Sockets Layer)/TLS-tunnel (Transport Layer Security) mellem en klient og en godkendelsesserver til afsendelse af et bruger-id og en adgangskode. PEAP sørger for gensidig godkendelse mellem serveren og klienten.

Brother-printeren understøtter følgende indre godkendelsesmetoder:

- PEAP/MS-CHAPv2
- PEAP/GTC
- $EAP-TTI$  S

EAP-TTLS (Extensible Authentication Protocol Tunnelled Transport Layer Security) er udviklet af Funk Software og Certicom. EAP-TTLS opretter en lignende krypteret SSL-tunnel mellem en klient og en godkendelsesserver til afsendelse af et bruger-id og en adgangskode. EAP-TTLS sørger for gensidig godkendelse mellem serveren og klienten.

Brother-printeren understøtter følgende indre godkendelsesmetoder:

- FAP-TTI S/CHAP
- EAP-TTLS/MS-CHAP
- EAP-TTLS/MS-CHAPv2
- EAP-TTLS/PAP
- $E$ FAP-TLS

EAP-TLS (Extensible Authentication Protocol Transport Layer Security) kræver digital certifikatsgodkendelse både hos en klient og en godkendelsesserver.

#### **Krypteringsmetoder**

 $T$ KIP

TKIP (Temporal Key Integrity Protocol) giver en nøgle pr. session, hvilket kombinerer kontrol af meddelelsesintegritet og mekanisme til genindstilling af nøgle.

**AES** 

AES (Advanced Encryption Standard) er den stærke krypteringsstandard, der er Wi-Fi<sup>®</sup>-godkendt.

■ CKIP

Den originale Key Integrity Protocol for LEAP fra Cisco Systems, Inc.

#### **Hvis [Kommunikationstilstand] er sat til [Infrastruktur]**

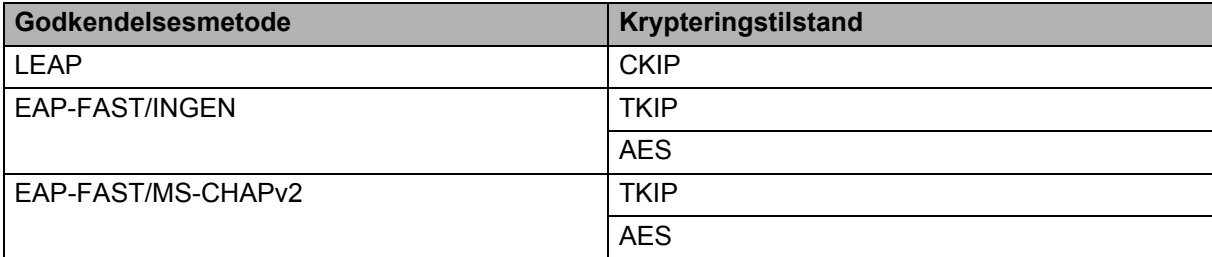

#### **Hvis [Kommunikationstilstand] er sat til [Infrastruktur]**

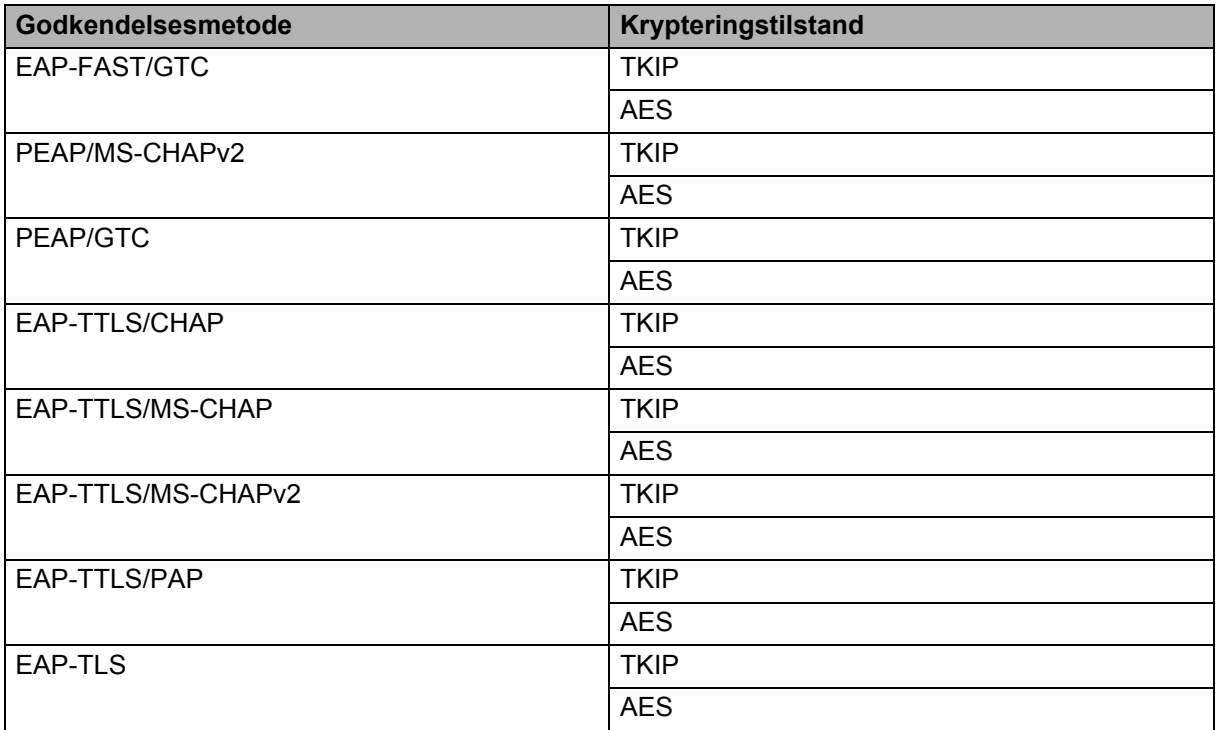

#### **Bruger-id og adgangskode <sup>B</sup>**

Følgende sikkerhedsmetoder understøtter et bruger-id på mindre end 64 tegn og en adgangskode på under 32 tegn.

- **LEAP**
- EAP-FAST
- **PEAP**
- EAP-TTLS
- EAP-TLS (for bruger-id)

## <span id="page-32-0"></span>**Andre metoder til indstilling af IP-adressen (for avancerede brugere og administratorer) <sup>B</sup>**

#### <span id="page-32-1"></span>**Konfiguration af IP-adressen med DHCP**

DHCP (Dynamic Host Configuration Protocol) er en af flere automatiske mekanismer til allokering af IP-adresser. Hvis du har en DHCP-server i dit netværk, henter printserveren automatisk sin IP-adresse fra DHCP-serveren og registrerer navnet via enhver RFC 1001- og 1002-kompatibel dynamisk navnetjeneste.

#### **Bemærk**

Hvis du ikke vil have, at printserveren konfigureres via DHCP, BOOTP eller RARP, skal du indstille startmetoden til statisk, så printserveren har en statisk IP-adresse. Dette vil forhindre, at printserveren forsøger at hente en IP-adresse fra et af disse systemer. Hvis du vil ændre startmetoden, skal du bruge BRAdmin-programmer eller webbaseret administration (webbrowser).

#### <span id="page-32-2"></span>**Konfiguration af IP-adressen med RARP**

Brother-printserverens IP-adresse kan konfigureres ved hjælp af Reverse ARP-funktionen (RARP) på din værtscomputer. Dette gøres ved at redigere filen /etc/ethers (hvis denne fil ikke findes, kan du oprette den) med en post, der svarer til følgende:

00:80:77:31:01:07 BRN008077310107 (eller BRW008077310107 for et trådløst netværk)

Hvor den første post er printserverens MAC-adresse (Ethernet-adresse), og den anden post er printserverens navn (navnet skal være det samme som det, du angiver i filen /etc/hosts).

Hvis RARP-daemonen ikke allerede kører, skal du starte den (afhængigt af systemet kan kommandoen være rarpd, rarpd -a, in.rarpd -a eller noget andet; indtast man rarpd, eller læs systemdokumentationen for at få flere oplysninger).

Brother-printserveren får IP-adressen fra RARP-daemonen, når printeren tændes.

#### <span id="page-33-0"></span>**Konfiguration af IP-adressen med BOOTP**

BOOTP kan bruges i stedet for RARP og har den fordel, at det er muligt at konfigurere undernetmasken og gatewayen. Hvis du konfigurere IP-adressen med BOOTP, skal du sørge for, at BOOTP er installeret og kører på din værtscomputer (skal vises som aktuel tjeneste i filen /etc/services på værten; indtast man bootpd, eller læs systemdokumentationen for at få flere oplysninger). BOOTP startes normalt via filen /etc/inetd.conf, og du skal således muligvis aktivere BOOTP ved at fjerne "#"-tegnet foran bootp-elementet i denne fil. Et typisk BOOTP-element i filen /etc/inetd.conf kunne f.eks. være:

#bootp dgram udp wait /usr/etc/bootpd bootpd -i

Afhængigt af systemet kan dette element hedde "BOOTPS" i stedet for "BOOTP".

#### **Bemærk**

Hvis du vil aktivere BOOTP, skal du blot bruge en editor til at slette "#"-tegnet (hvis der ikke er et "#"-tegn, er BOOTP allerede aktiveret). Rediger derefter BOOTP-konfigurationsfilen (normalt /etc/bootptab), og indtast navnet, netværkstypen (1 for Ethernet), MAC-adressen (Ethernet-adressen) samt printserverens IP-adresse, undernetmaske og gateway. Det nøjagtige format for, hvordan dette gøres, er desværre ikke standardiseret, og du er derfor nødt til at læse systemdokumentationen for at finde ud af, hvordan du skal angive disse oplysninger. Et par typiske eksempler på elementer i /etc/bootptab: ("BRN" herunder er "BRW" for et trådløst netværk.)

BRN310107 1 00:80:77:31:01:07 192.168.1.2

og:

BRN310107:ht=ethernet:ha=008077310107:\ip=192.168.1.2:

Visse implementeringer af BOOTP-værtssoftwaren svarer ikke på BOOTP-anmodninger, medmindre du har medtaget et downloadfilnavn i konfigurationsfilen. Hvis det er tilfældet, skal du blot oprette en null-fil på værten og angive denne fils navn og sti i konfigurationsfilen.

Ligesom med RARP henter printserveren sin IP-adresse frase fra BOOTP-serveren, når printeren tændes.

#### <span id="page-33-1"></span>**Konfiguration af IP-adressen med APIPA**

Brother-printserveren understøtter APIPA-protokollen (Automatic Private IP Addressing). Med APIPA konfigurerer DHCP-klienter automatisk en IP-adresse og en undernetmaske, hvis der ikke er en tilgængelig DHCP-server. Enheden vælger sin egen IP-adresse inden for intervallet 169.254.1.0 til 169.254.254.255. Undernetmasken angives automatisk som 255.255.0.0, og gatewayadressen indstilles til 0.0.0.0.

APIPA-protokollen er som standard aktiveret. Hvis du vil deaktivere APIPA-protokollen, kan du gøre det ved at bruge BRAdmin Light eller Webbaseret administration (webbrowser).

#### <span id="page-34-0"></span>**Konfiguration af IP-adressen med ARP**

Hvis du ikke kan bruge programmet BRAdmin, og netværket ikke bruger en DHCP-server, kan du også bruge kommandoen ARP. Kommandoen ARP findes på Windows-systemer, der har TCP/IP installeret. Hvis du vil bruge ARP, skal du indtaste følgende kommando på kommandolinjen:

arp -s ip-adresse ethernetadresse

ping ip-adresse

Hvor ethernetadresse er printserverens MAC-adresse (Ethernet-adresse), og ip-adresse er printserverens IP-adresse. For eksempel:

#### **Windows-systemer**

Windows-systemer kræver, at der indsættes en bindestreg "-" mellem hvert ciffer i MAC-adressen (Ethernet-adressen).

```
arp -s 192.168.1.2 00-80-77-31-01-07
ping 192.168.1.2
```
#### **Bemærk**

Du skal være på det samme Ethernet-segment (dvs. der må ikke være en router mellem printserveren og operativsystemet) for at kunne bruge kommandoen arp -s.

Hvis der er en router, kan du bruge BOOTP eller andre metoder, der er beskrevet i dette kapitel, til at angive IP-adressen. Hvis din administrator har konfigureret systemet til at tildele IP-adresser ved hjælp af BOOTP, DHCP eller RARP, kan din Brother-printserver modtage en IP-adresse fra ethvert af disse IP-adresseallokeringssystemer. I så fald behøver du ikke at bruge ARP-kommandoen. ARP-kommandoen virker kun én gang. Af sikkerhedsmæssige årsager kan du ikke bruge ARP-kommandoen igen for at ændre adressen, når du har konfigureret en Brother-printservers IP-adresse ved hjælp af ARP-kommandoen. Printserveren vil ignorere forsøg på at gøre dette. Hvis du vil ændre IP-adressen igen, skal du bruge en Webbaseret administration (webbrowser), TELNET (ved hjælp af kommandoen SET IP ADDRESS) eller nulstille printserveren til fabriksindstillinger (hvorefter du kan bruge ARP-kommandoen igen).

## brother